## **Create DP Contract**

A DP (deferred price) contract will not allow entry of futures price, basis nor quantity. Quantity will be incremented upon deliveries.

Here are the steps on how to add sequence:

- 1. Create a [Contract Header](https://help.irelyserver.com/display/DOC/Create+Contract+Header)
- 2. At the time of creating contract header select Pricing Type as Priced
- 3. To add sequence, click on the **Insert** button.

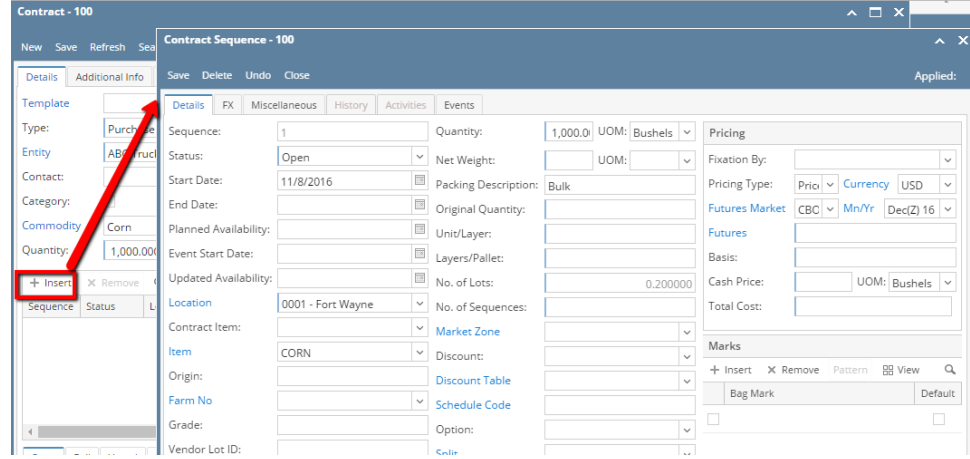

- 4. In the Contract Sequence screen enter the value in **Details tab**.
- 5. **Sequence No** is system generated. It is non-editable.
- 6. **Status** defaults to **Open.** Filed is not editable at the time of creation.
- 7. **Start Date** defaults to Contract date. To change the date, click on the combo box button to open the mini calendar and select date. Default Start act Management

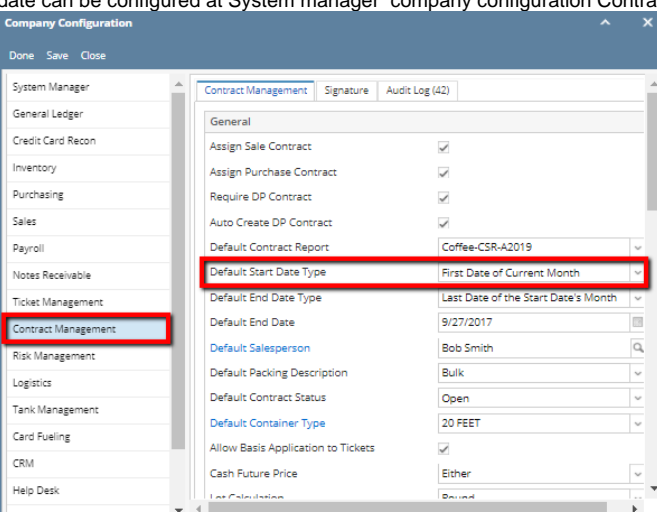

8. To enter **End Date**, click on the combo box button to open the mini calendar and select date. Default End date can be configured at System manager company configuration Contract Management

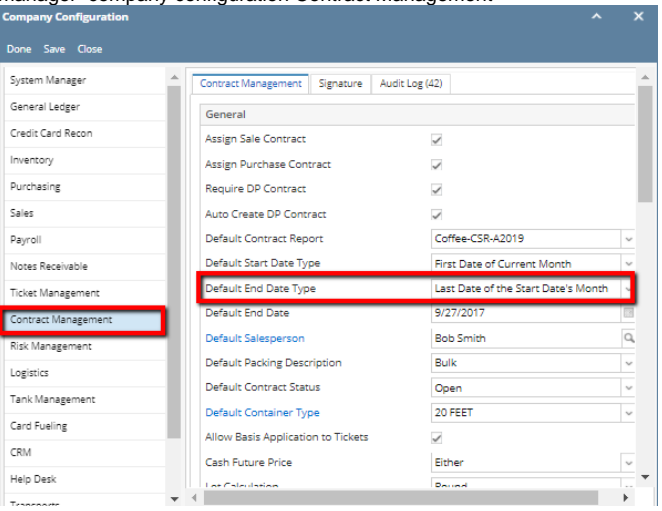

- 9. To enter **Event Start Date**, click on the combo box button to open the mini calendar and select date.
- 10. To enter **Planned Availability**, click on the combo box button to open the mini calendar and select date.
- 11. To enter **Updated Availability**, click on the combo box button to open the mini calendar and select date.
- 12. The **Location** field is automatically filled in with the default Location set in the User configuration. To change it for a different location, select Location from combo box.
- 13. The **Item** field is automatically filled in with the item configured for the location. To change item, select item from combo box.
- 14. **Origin**
- 15. To capture the Garden/Estate name, enter**Farm ID**.
- 16. Enter **Vendor Lot ID**.
- 17. Select the **Container Type** from the drop list.
- 18. Enter the **No of containers**.
- 19. The **Quantity** field is disabled.
- 20. The **UOM** field is automatically filled in with the stock UOM set in the **Inventory > Item** option. To change it for a specific contract, select different UOM from combo box.

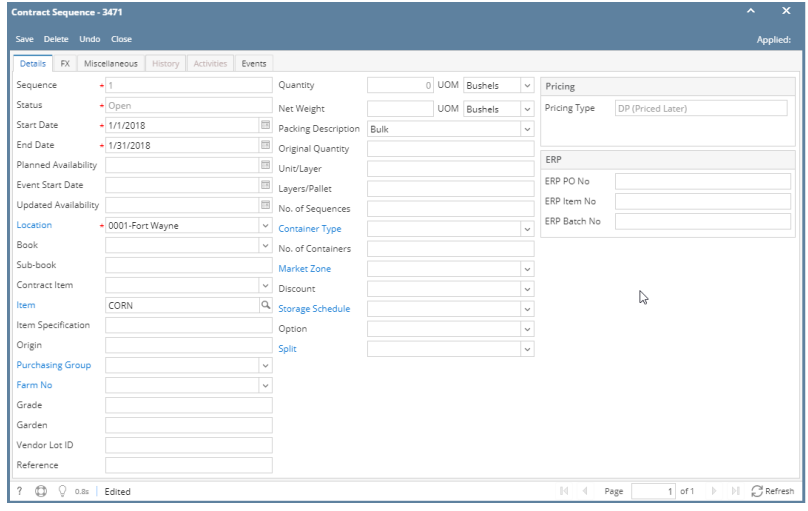

- 21. Net Weight
- 22. Original Quantity
- 23. Unit/Layer
- 24. Layer/Pallet
- 25. Select **Fixation By** from the drop list.
- 26. The **Price Type** field is disabled.
- 27. No of Lots
- 28. Select **Market Zone** from the drop list.
- 29. Select **Discount** from the drop list.
- 30. Select **Storage Schedule** from the drop list (this is required for a DP contract).
- 31. Select **Option** from the drop list.

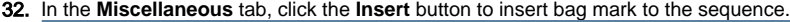

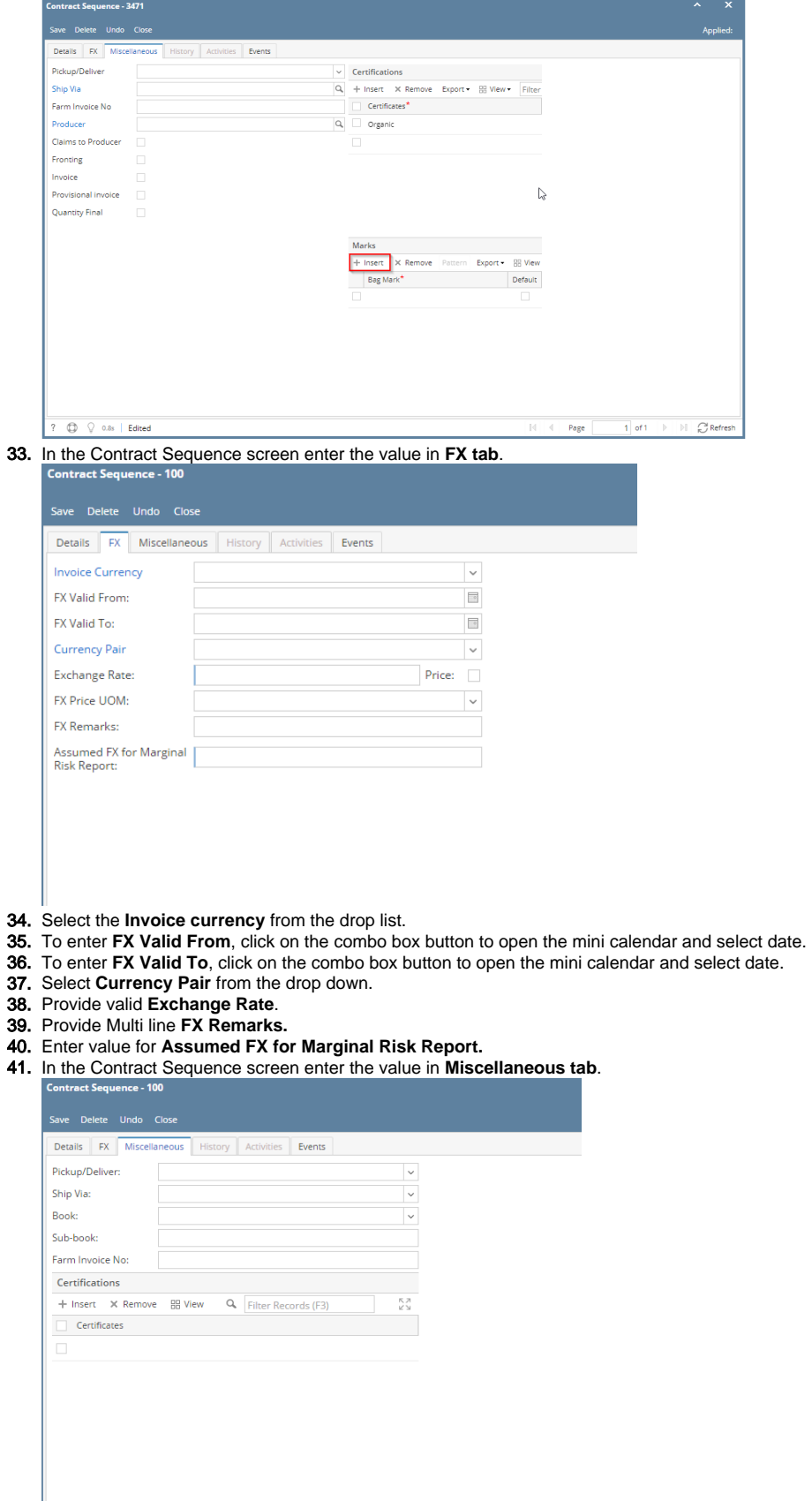

- 42. Select **Pickup/ Delivery** from the drop list.
- 43. Select **Transportation** mode from the drop list.
- 44. Select **Book** from the drop list.
- 45. Select the **Sub Book** from the drop list. List will display sub books which are associated with the Book.

## 46. Enter **Farm Invoice No**.

47. Click on **Insert** button to insert certification to the sequence.

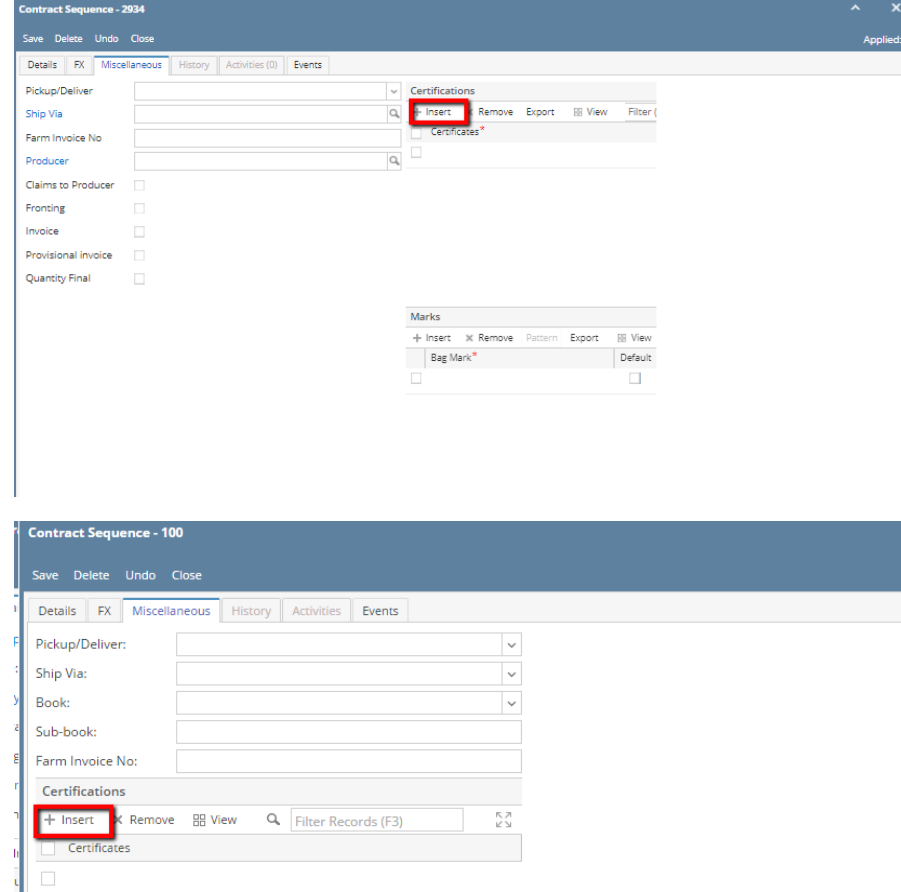

## 48. Click on **Save** button.

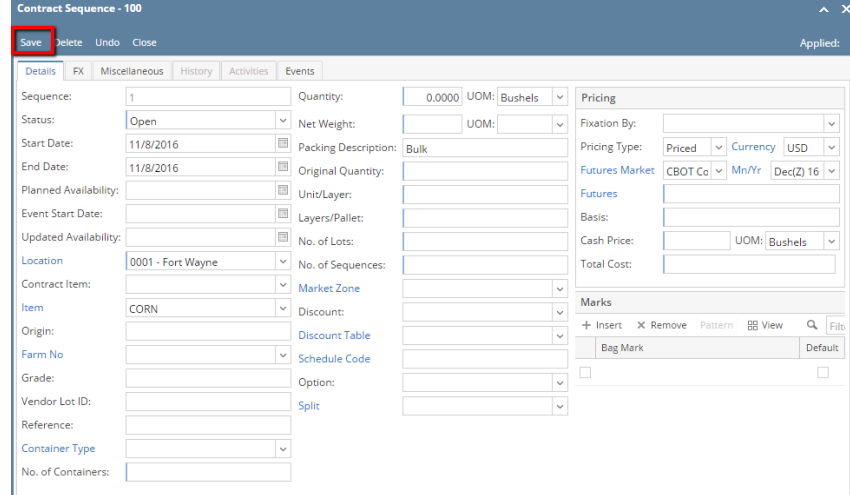

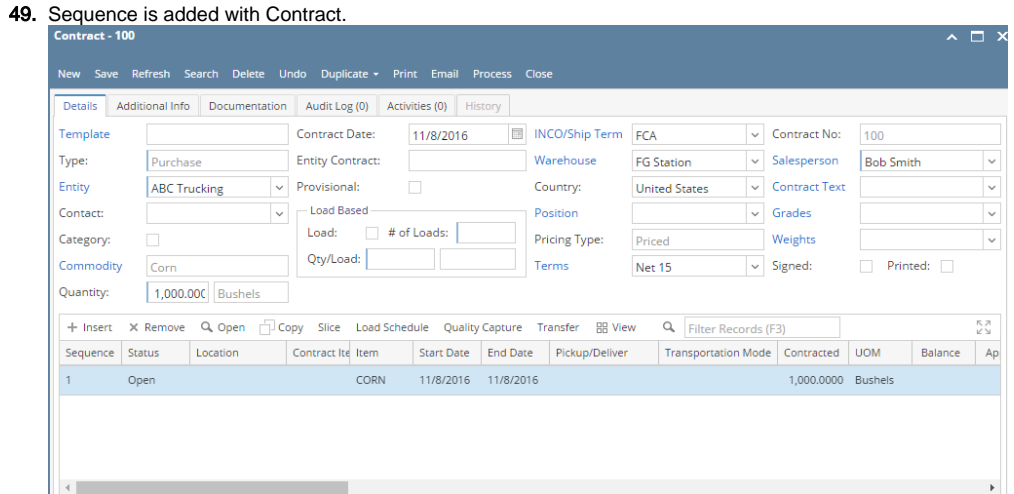

50. To add another sequence click on the **Insert** button.